Дмитрий Зиновьев

# Основы проектирования **B Autodesk Inventor 2016**

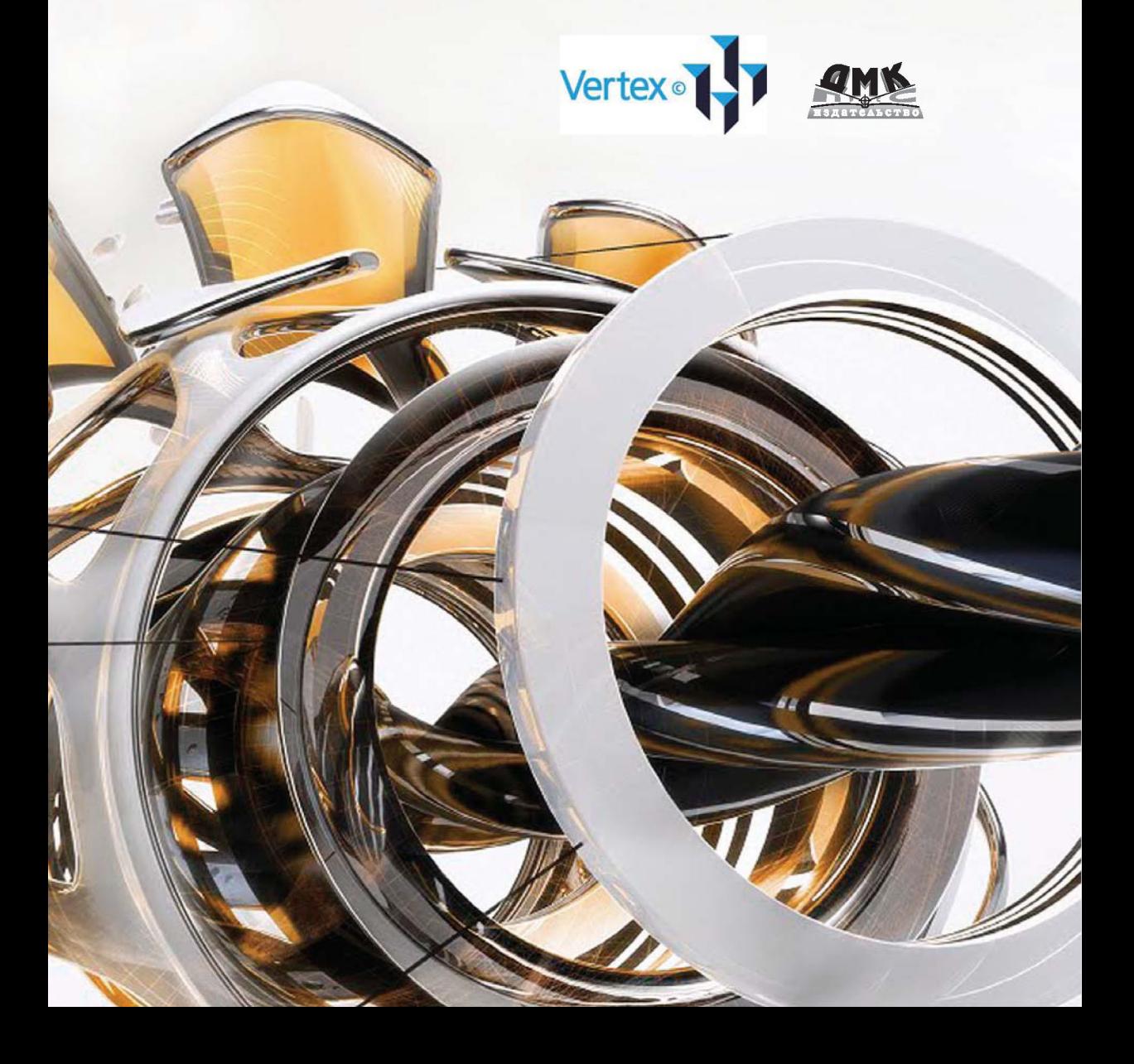

**УДК 004.4 ББК 32.973.26-018.2 З63**

Зиновьев Д. В.

З63 Основы проектирования в Autodesk Inventor 2016. Изд. 2-е / под ред. Азанова М. – М.: ДМК Пресс, 2017. – 256 с.: ил.

#### **ISBN 978-5-97060-401-4**

Данная книга позволяет в кратчайшие сроки освоить принципы работы в программе Autodesk Inventor, и научиться создавать трехмерные модели высокой сложности.

Издание рассчитано как для начинающих пользователей программы, так и для опытных инженеров, желающих улучшить свои навыки благодаря советам профессионала.

> УДК 004.4 ББК 32.973.26-018.2

Все права защищены. Любая часть этой книги не может быть воспроизведена в какой бы то ни было форме и какими бы то ни было средствами без письменного разрешения владельцев авторских прав.

Материал, изложенный в данной книге, многократно проверен. Но поскольку вероятность технических ошибок все равно существует, издательство не может гарантировать абсолютную точность и правильность приводимых сведений. В связи с этим издательство не несет ответственности за возможные ошибки, связанные с использованием книги.

 © Студия Vertex, 2016 ISBN 978-5-97060-401-4 © Оформление, издание, ДМК Пресс, 2017

# **Оглавление**

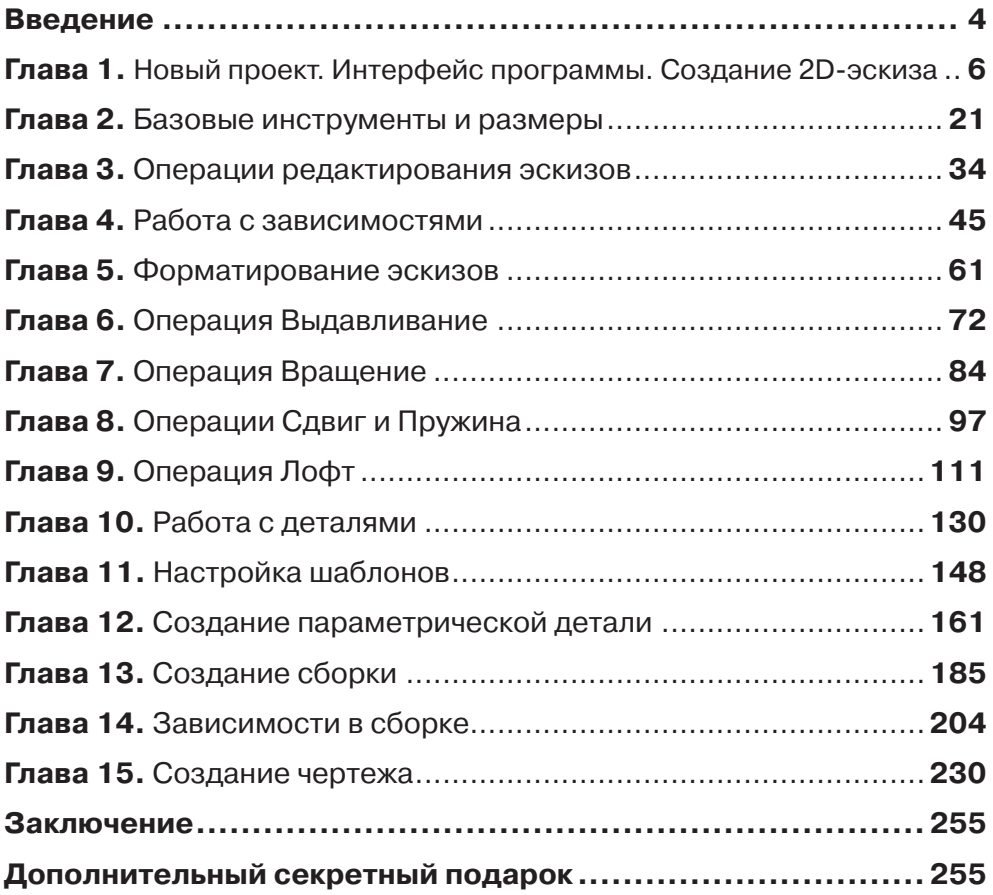

#### **Глава 1**

#### <span id="page-3-0"></span>**Новый проект.. Интерфейс программы. Создание 2D-эскиза**

Начнем создание проекта, в котором будут храниться трехмерные объекты и чертежи. Откроем команду **Проекты** и выберем **Создать**.

Создадим новый однопользовательский проект, нажимаем **Далее**, указываем папку нашего проекта, в которой будут храниться все файлы. На рабочем столе я уже создал папку **Курс Inventor**, имя проекта зададим такое же – **Курс Inventor**, нажимаем **Далее** и **Готово**.

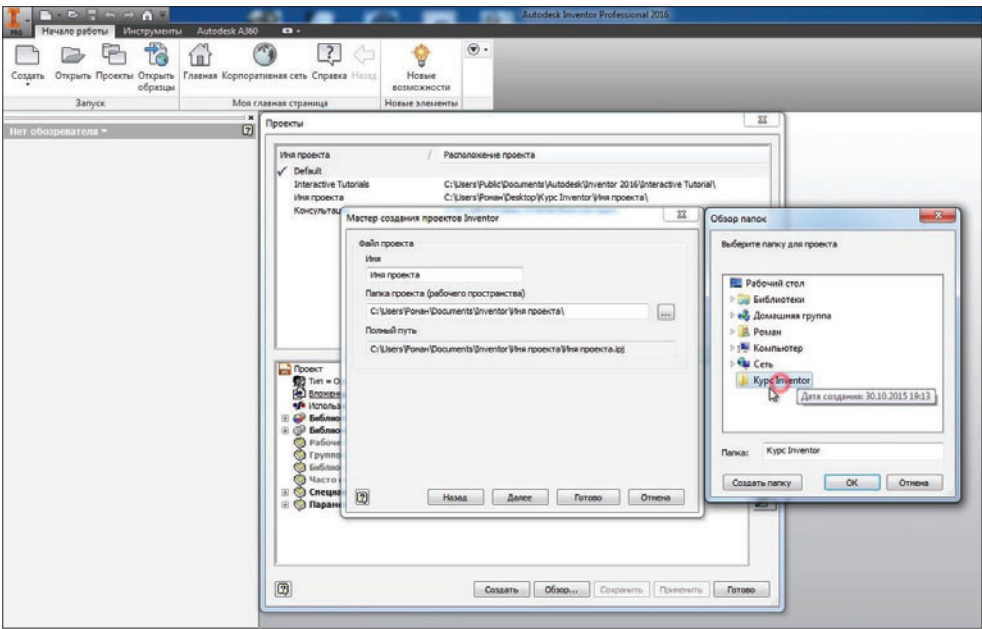

**Рис. 1.01**

У нас создался проект, галочка напротив него обозначает, что это активный проект. Двойным нажатием мыши можно переключаться между проектами. Нажимаем **Готово**.

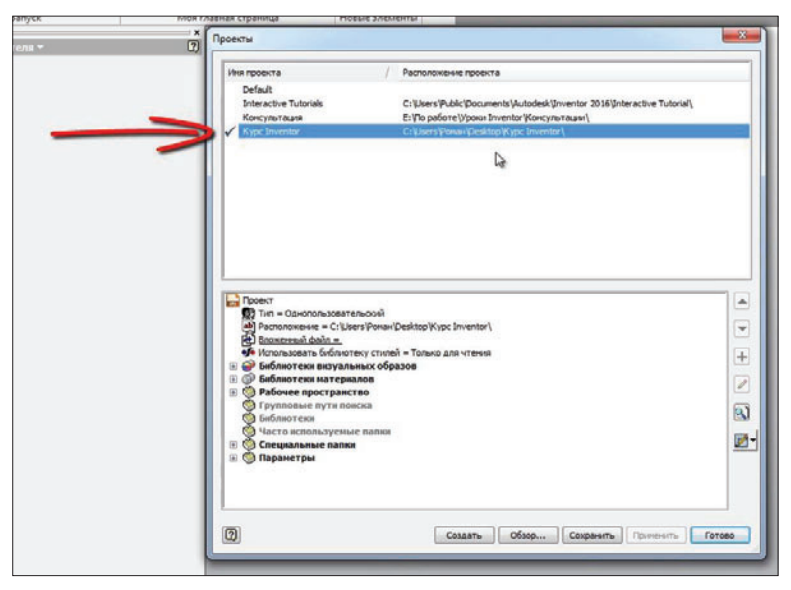

**Рис. 1.02**

Можно приступить к созданию детали. Нажимаем **Создать**, выбираем шаблон для создания детали **Обычный.ipt** и нажимаем **Создать**.

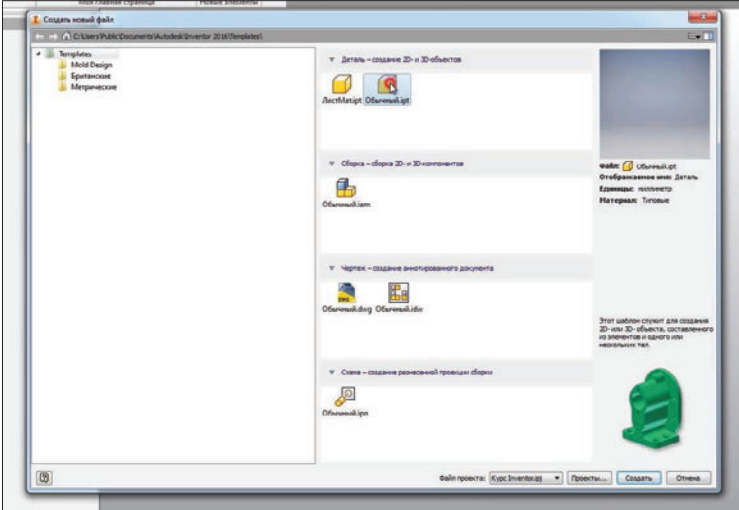

**Рис. 1.03**

Теперь разберемся немного с интерфейсом создания детали. В верхней части интерфейса программы у нас есть различные вкладки, на панелях сгруппированы команды.

| and contract Northern Part 2012 Seconds - 1972 Chevrolet 1972 School Contract and<br><b><i>Sharmoussette</i></b><br>Creasi<br><b>Treasurers</b><br><b>BAKER</b><br><b><i><u>Testanova</u></i></b> | $\mathbf{B}$<br>Autodeck A360<br><b>Harann patiens</b>                                               | <b>Janeters Imported Editoricians 2014 - Annual -</b>                     |                               | <b>Carl Theory of construction of the Constitution of the Constitution of the Constitution of the Constitution of the Constitution of the Constitution of the Constitution of the Constitution of the Constitution of the Consti</b> |                          |
|----------------------------------------------------------------------------------------------------|----------------------------------------------------------------------------------------------------|---------------------------------------------------------------------------|-------------------------------|----------------------------------------------------------------------------------------------------|--------------------------|
| <b>Vi Manuscen</b><br>c<br>Casse<br><b>Sa Fenuet</b><br><b>W's Munner</b><br>67.000<br><b>Coycone By Pelpo are recent</b><br>30<br>Cesar                                                          | <b>Sit Fenda</b><br>(P) Recep-<br>$\sim$<br>í63)<br><b>Bol Oficiature (S) Kandy</b><br><b>SD Has</b> | ,,,,,,,,,,,,,,<br>$L$ , nox<br><b>Yakisim rivers</b><br>Fateron stesserts | <b>TT Fee</b><br>w.<br>Maccre | <b>DE VANNADES</b>                                                                                                    | <b>DE Sausaurts roma</b> |
| 霜<br><b>VA</b><br>Ed between!<br>F <sub>D-</sub>                                                                                                    |                                                                                                    |                                                                           |                               |                                                                                                    | $-0.3$                   |

**Рис. 1.04**

Создадим двухмерный эскиз. На вкладке **3D-модель** выберем команду **Начать 2D-эскиз**, далее нам необходимо выбрать плоскость, в которой будет создаваться этот 3D-эскиз.

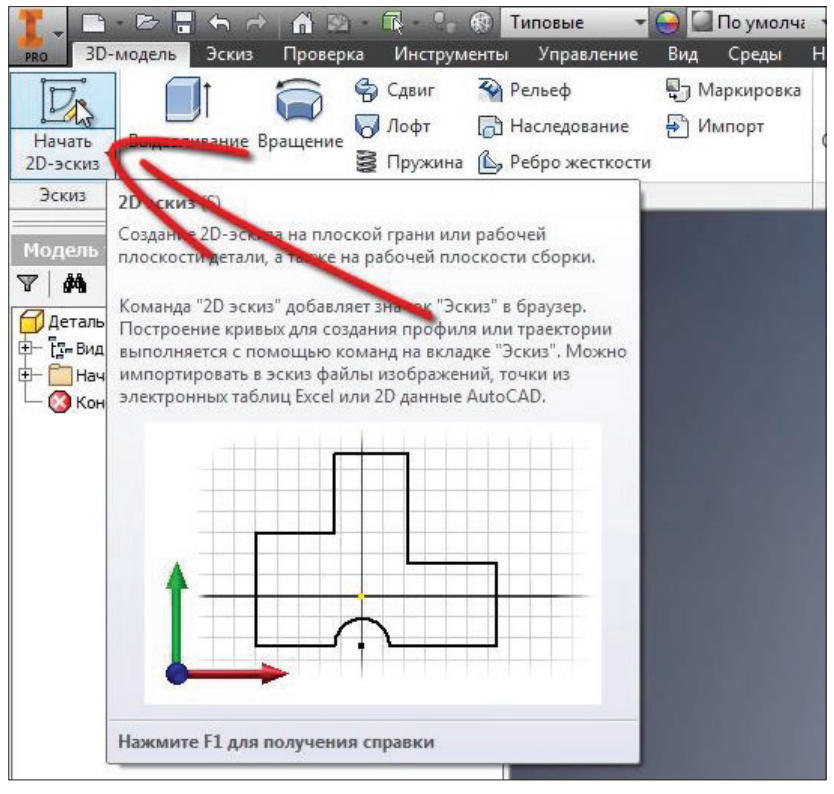

**Рис. 1.05**

В левой части программы у нас есть панель, которая называется **Браузер**, в ней есть папка **Начало**, в которой сгруппированы начальные плоскости координат и оси.

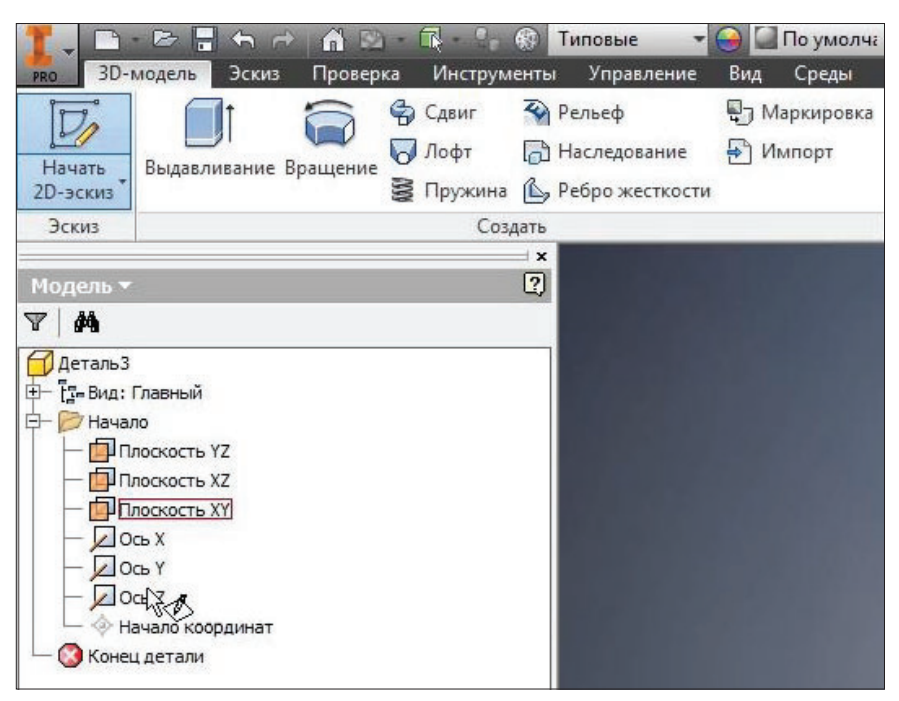

**Рис. 1.06**

Выберем одну из плоскостей для создания эскиза. Выбираем плоскость **XY**, нажимаем на нее. Теперь эскиз будет создаваться в этой плоскости.

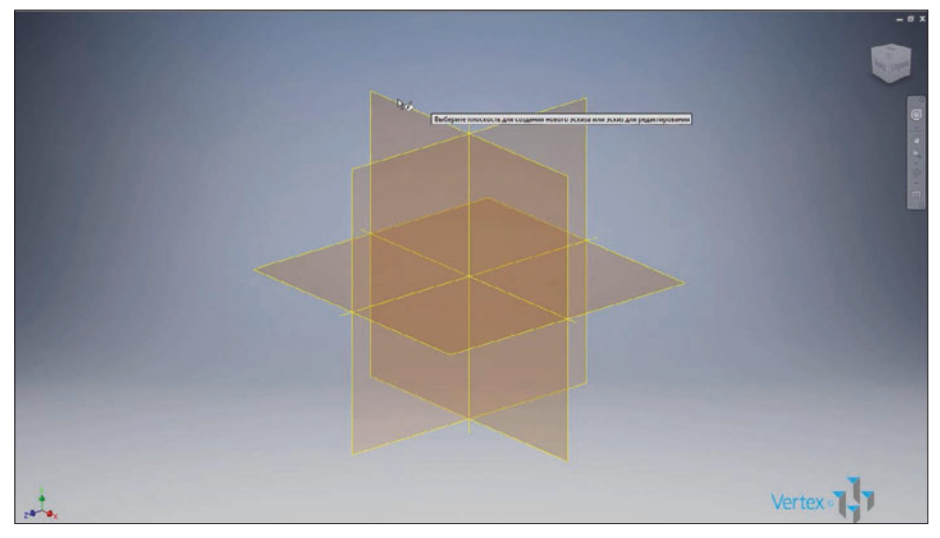

**Рис. 1.07**

Для создания эскиза можно использовать различные команды. Рассмотрим поочередно эти команды. Начнем с команды **Отрезок**. Для создания отрезка нам необходимо выбрать начальную точку и указать конечную, затем правой кнопкой нажимаем **Ок**. Создается отрезок произвольной длины.

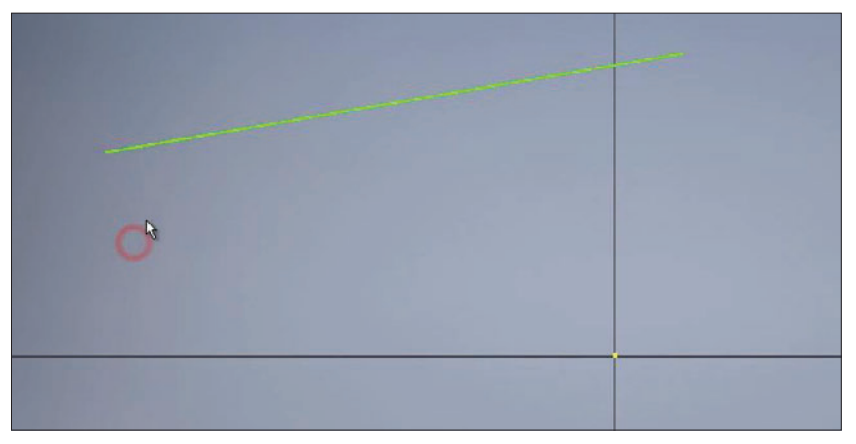

**Рис. 1.08**

Для того чтобы создать отрезок заданной длины, выбираем команду **Отрезок**, указываем начальную точку, затем выбираем направление и с клавиатуры вводим размер, например 20 мм, нажимаем **Enter**. Создается отрезок, и к нему сразу проставлен размер 20 мм. В центре эскиза у нас всегда есть точка, которая отвечает за начало координат.

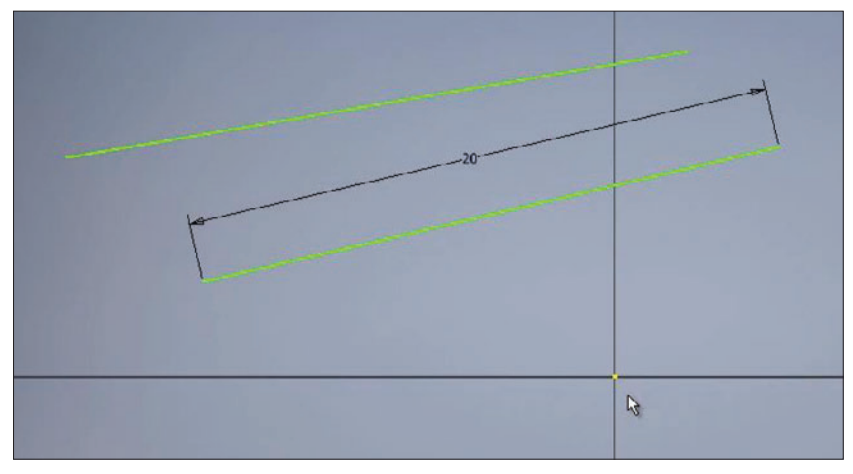

**Рис. 1.09**

Следующий отрезок проведем от начала координат. Проведем его горизонтально вправо, нажимаем **Esc**, чтобы выйти из создания отрезка.

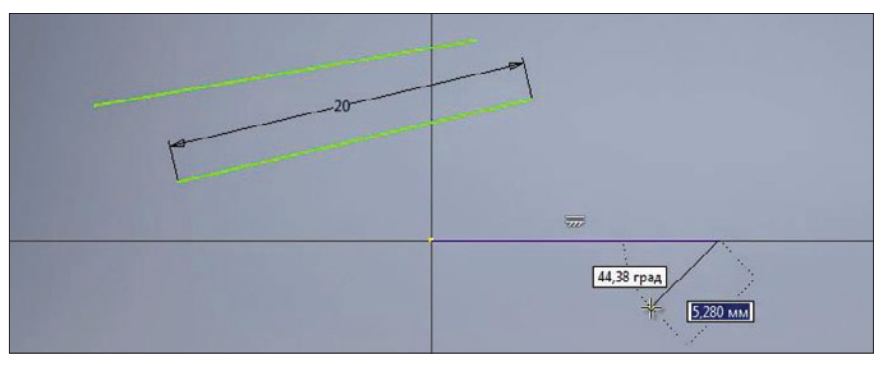

**Рис. 1.10**

Далее на панели **Зависимость** выберем функцию **Размер**. Для указания размера отрезка можно указать его начальную или конечную точку и проставить размер, или выбрать целый отрезок и провести вниз для создания размера.

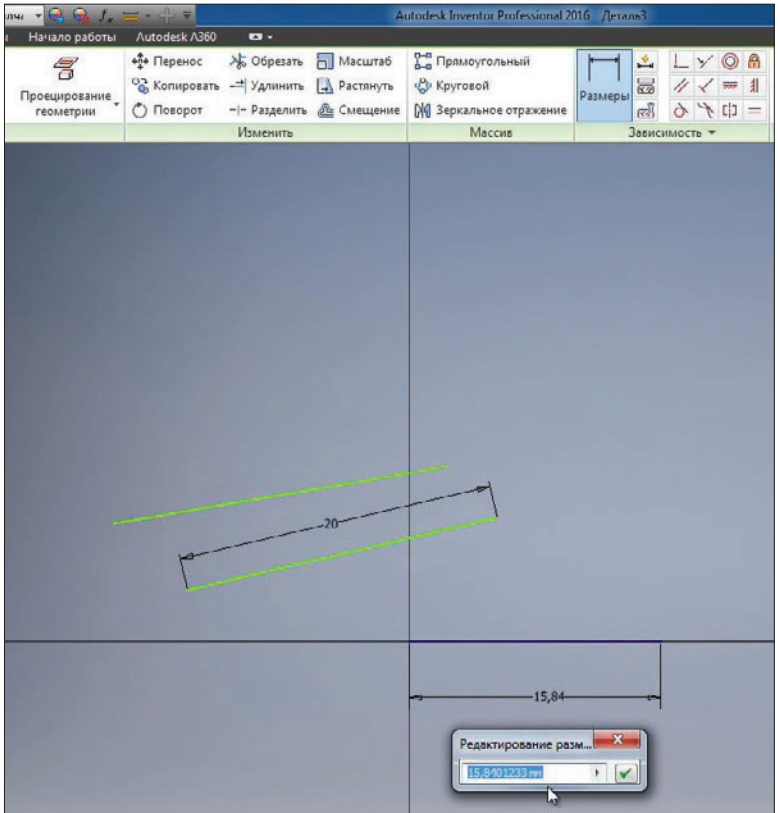

**Рис. 1.11**

Далее введем значение размера, то есть длину отрезка 25 мм, этот отрезок у нас синего цвета, так как его геометрия полностью определена и двигать его за крайние точки мы уже больше не можем, так как мы его сделали горизонтальным и задали ему размер.

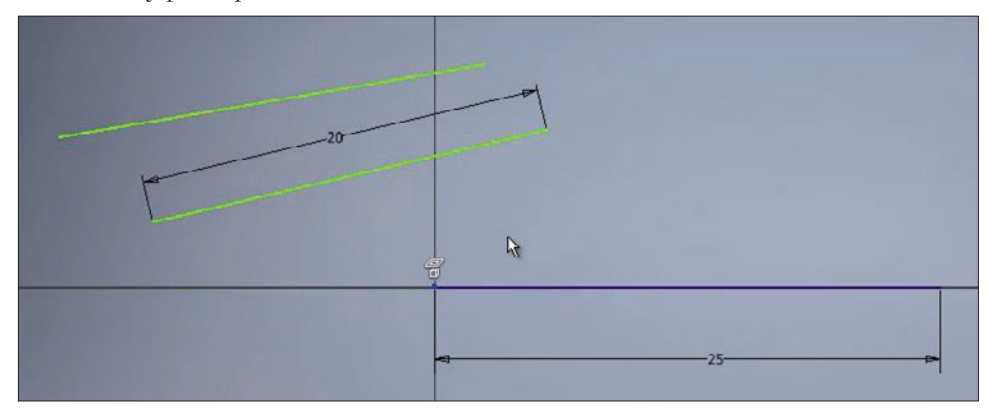

**Рис. 1.12**

Остальные два отрезка мы можем перемещать в пространстве эскиза, так как они у нас не до конца определены размерами или зависимостями. За крайнюю точку возьмем отрезок и подведем его к концу горизонтального отрезка. Появляется зеленая точка, это говорит о том, что концы отрезков будут совмещены.

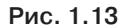

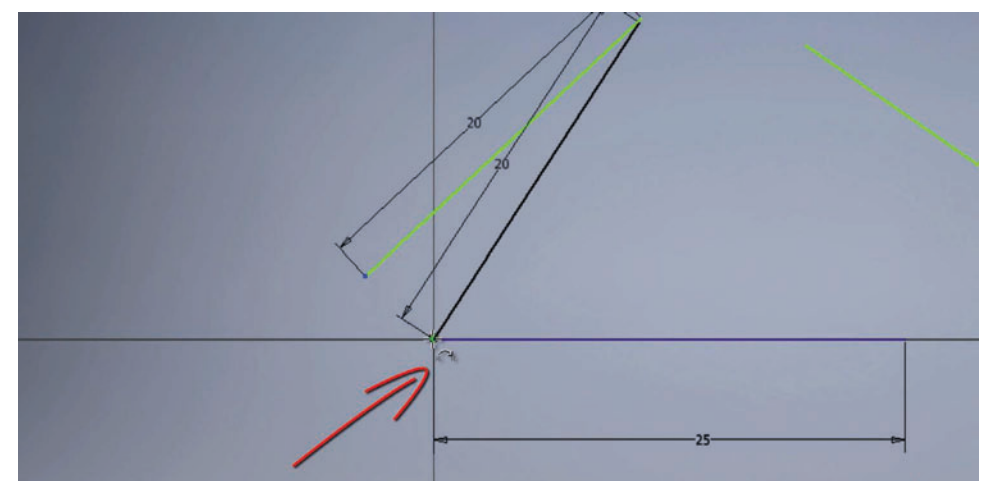

Отпускаем мышку и видим, что перетаскивать этот отрезок мы можем только за вторую точку, а первая у нас уже зафиксирована. Таким же образом совместим

следующий отрезок с концами предыдущих. Перетаскиваем его до создания зависимости совмещения и появления зеленой точки.

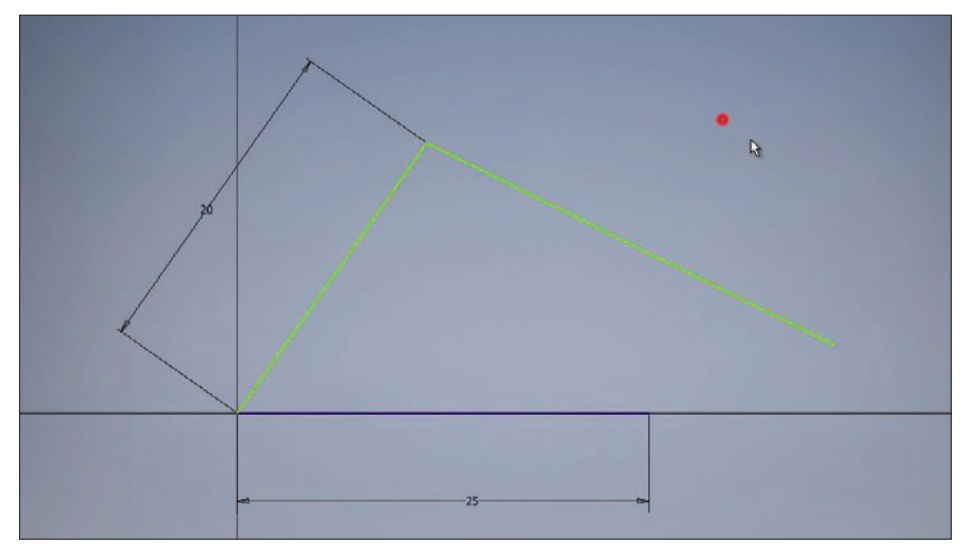

**Рис. 1.14**

Таким образом мы получили треугольник, и у нас не хватает одного размера, чтобы полностью определить его геометрию.

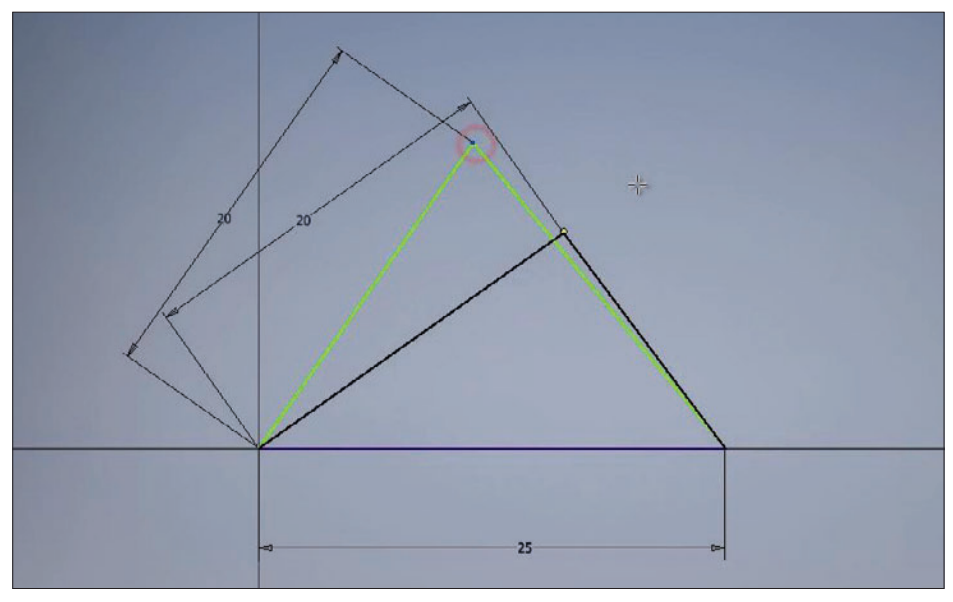

**Рис. 1.15**

В нижнем углу программы мы видим, сколько требуется размеров для определения нашего эскиза. Сейчас нам требуется один размер для определения нашего треугольника.

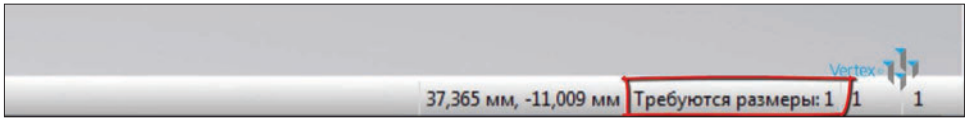

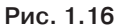

Выберем команду **Размеры** и проставим размер последнего отрезка, можно указать длину этого отрезка, или размер по вертикали, или по горизонтали для этого отрезка. Укажем горизонтальный размер этого отрезка 10 мм.

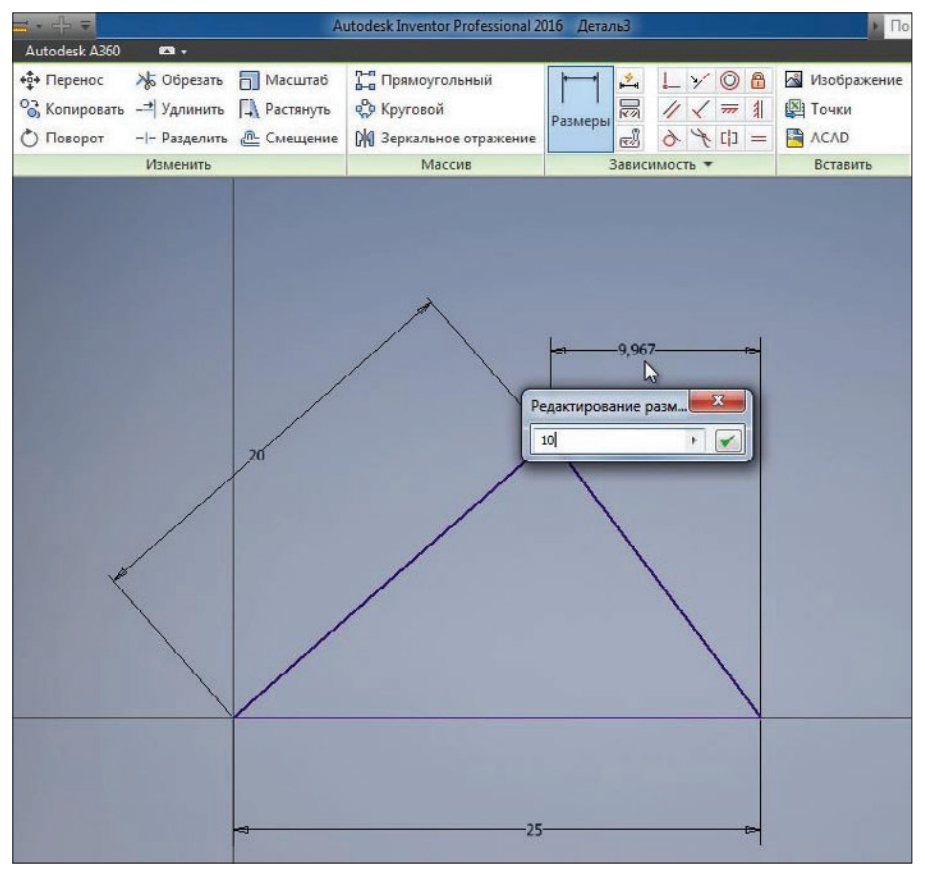

**Рис. 1.17**

Все отрезки эскиза стали синего цвета, это говорит о том, что эскиз полностью определен размерами и дополнительные размеры не требуются.

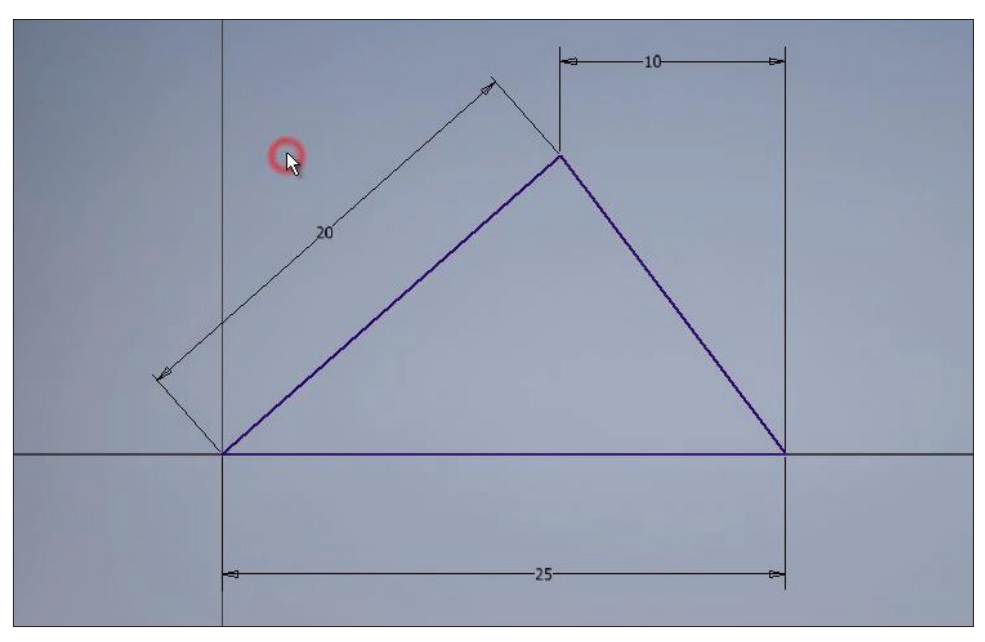

**Рис. 1.18**

Далее рассмотрим создание окружности. Выбираем команду **Окружность**. Также для создания окружности выбираем центр, и с клавиатуры можно ввести необходимый размер, например 20 мм.

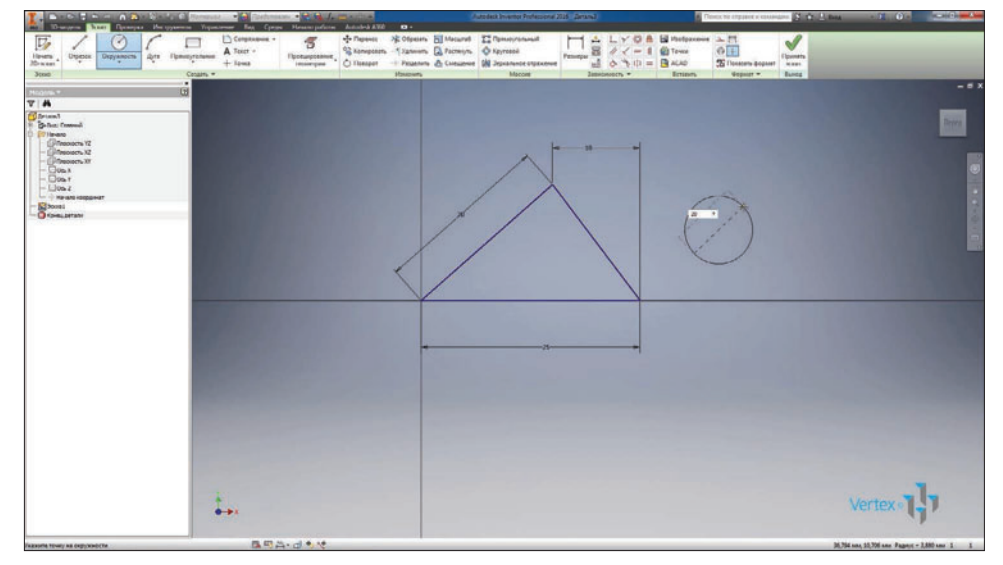

**Рис. 1.19**

Создается окружность диаметром 20 мм. Для редактирования размера нажимаем двойным кликом левой клавиши мыши и вводим с клавиатуры необходимое значение.

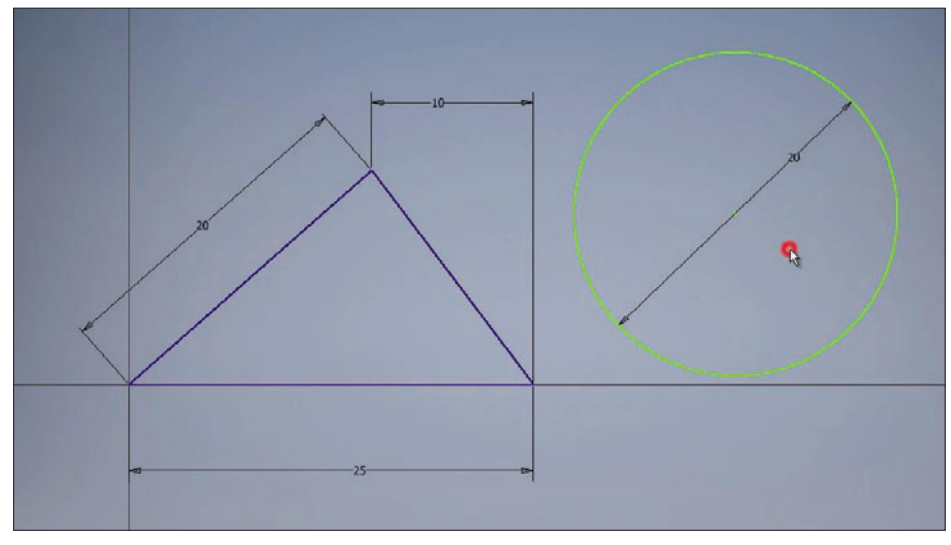

**Рис. 1.20**

Для определения расположения окружности мы можем совместить центр окружности к уже существующей геометрии, например к углам треугольника, или задать дополнительный размер.

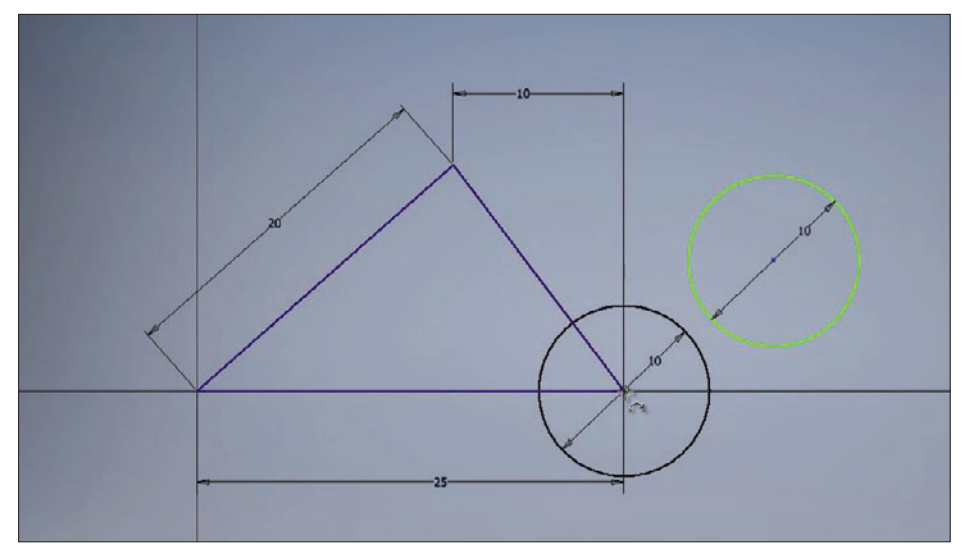

**Рис. 1.21**

Укажем размер для определения геометрии окружности. Внизу мы видим, что программа подсказывает, что нам необходимо как минимум два размера для определения расположения окружности.

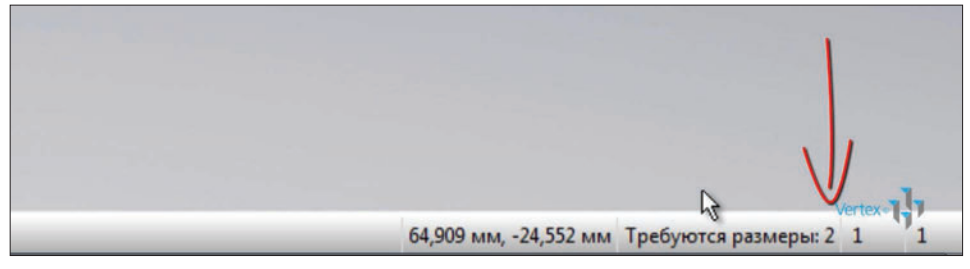

**Рис. 1.22**

Укажем размер от начала координат до центра окружности по горизонтали 35 мм, следующий размер от начала координат до центра окружности по вертикали – 10 мм.

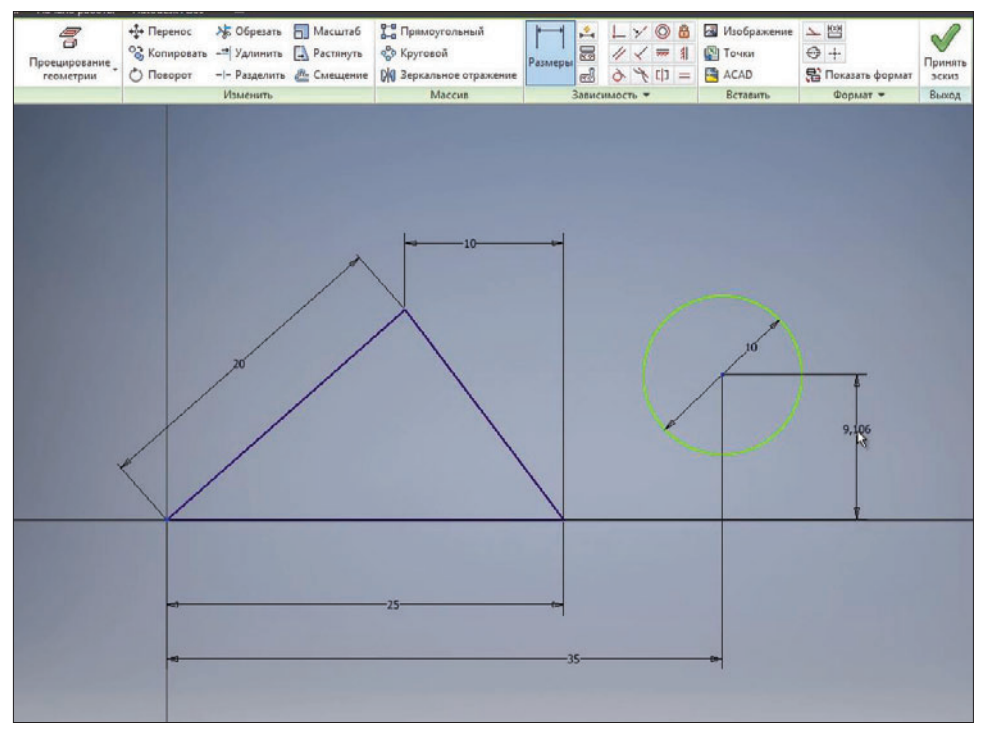

**Рис. 1.23**

Теперь мы видим, что окружность стала синего цвета, это означает, что расположение ее на поле эскиза также определено.

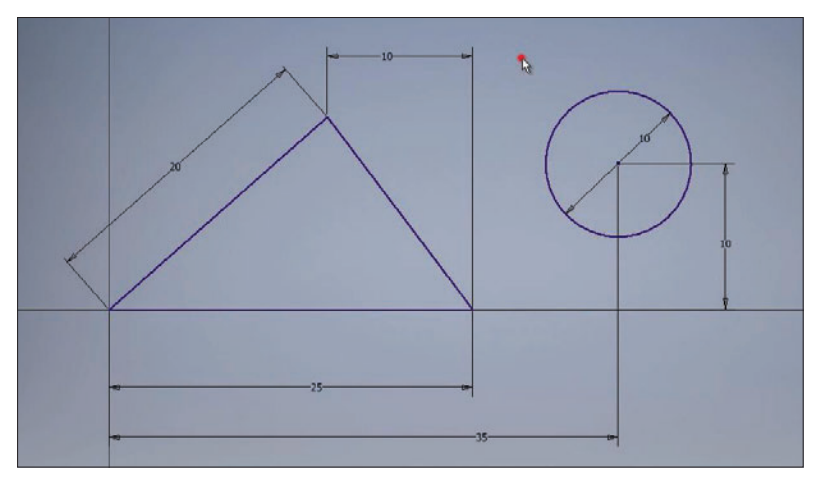

**Рис. 1.24**

Раскроем меню под командой **Окружность** и выберем команду **Эллипс** для создания эллипса на эскизе. Для создания эллипса нам требуется указать начальную точку, то есть центр эллипса, далее направление большого радиуса.

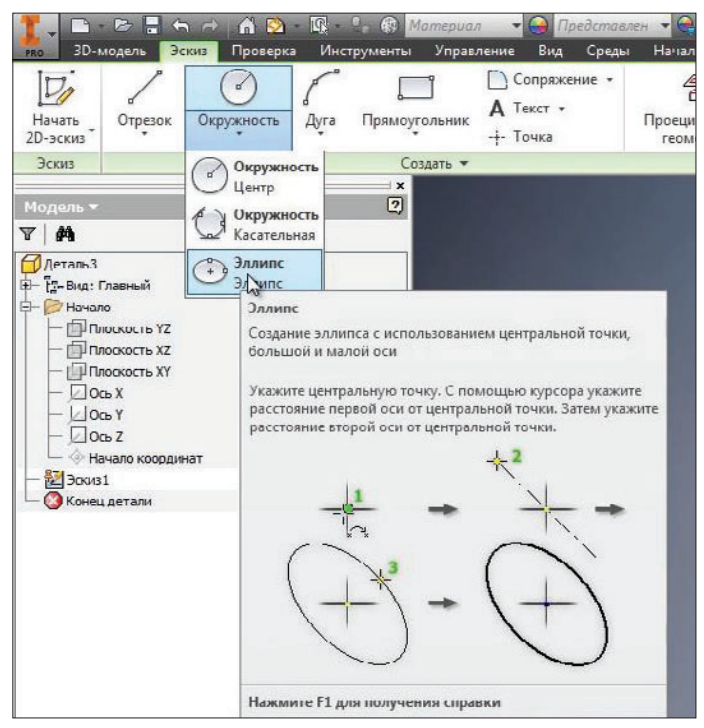

**Рис. 1.25**

Расположим эллипс горизонтально и далее по вертикали направление малого радиуса. Нажимаем **Ок**.

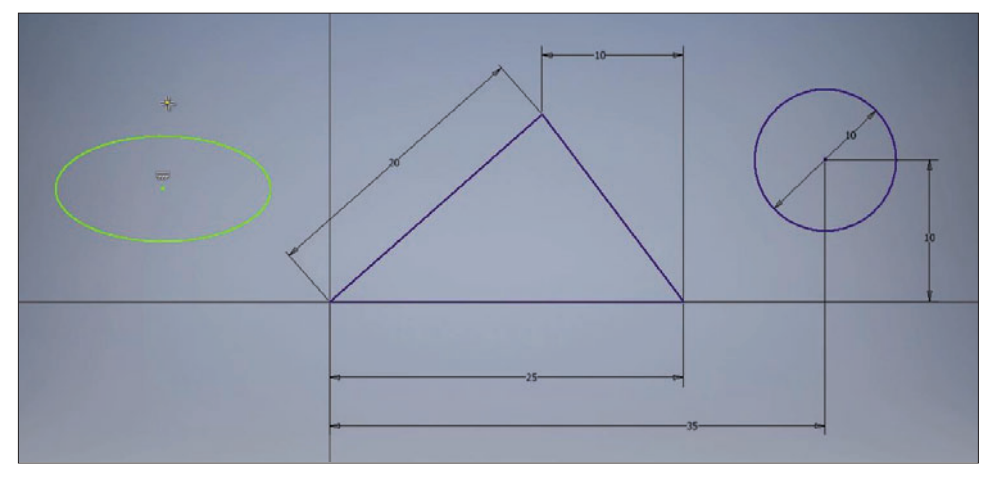

**Рис. 1.26**

Далее размерами нам необходимо указать большой и малый радиусы эллипса. Для этого нажимаем на эллипс и указываем размер радиуса, большой радиус эллипса будет 8 мм, малый радиус – 4,5 мм.

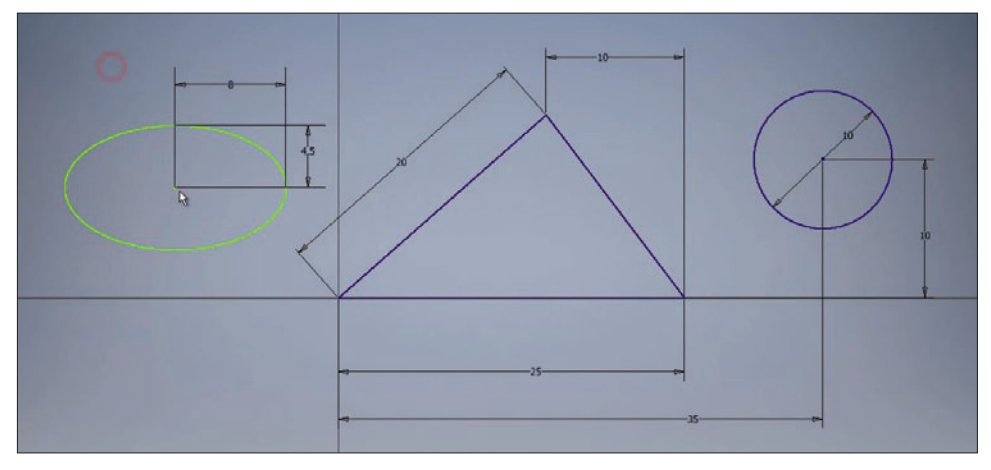

**Рис. 1.27**

Дальше расположение эллипса можно указать размерами или перетащить центр эллипса, например, на центр окружности. Теперь расположение эллипса у нас закреплено на эскизе.

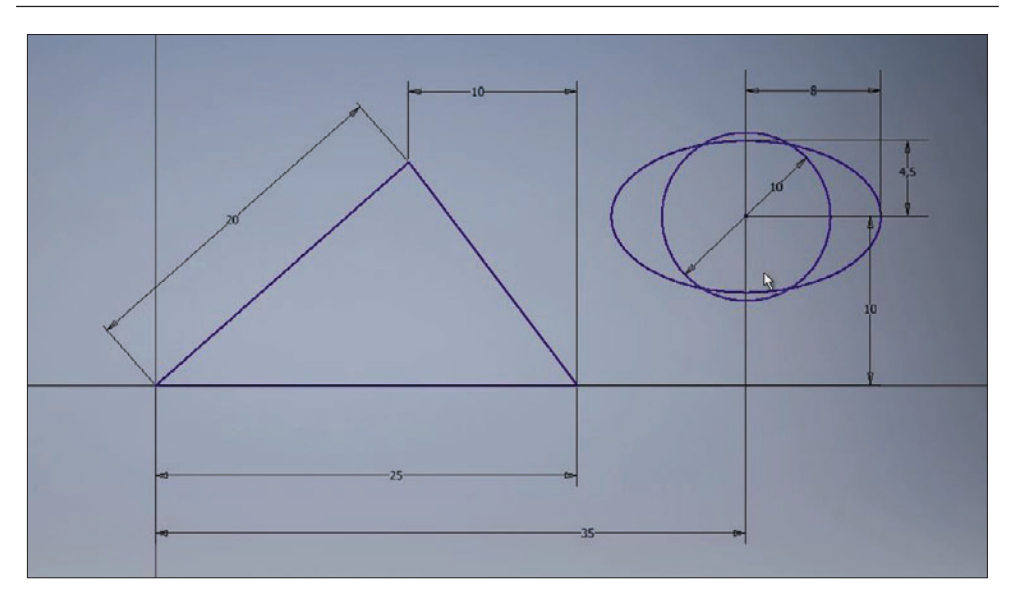

**Рис. 1.28**

## **Глава 2**

### <span id="page-18-0"></span>**Базовые инструменты и размеры**

Следующая функция **Окружность касательная** создает окружность, касательную к отрезкам. Выбираем эту команду и три отрезка для создания окружности, три отрезка треугольника и видим, что создалась окружность, касательная к каждому отрезку. Геометрия и размеры этой окружности определены треугольником, поэтому он сразу создается синего цвета.

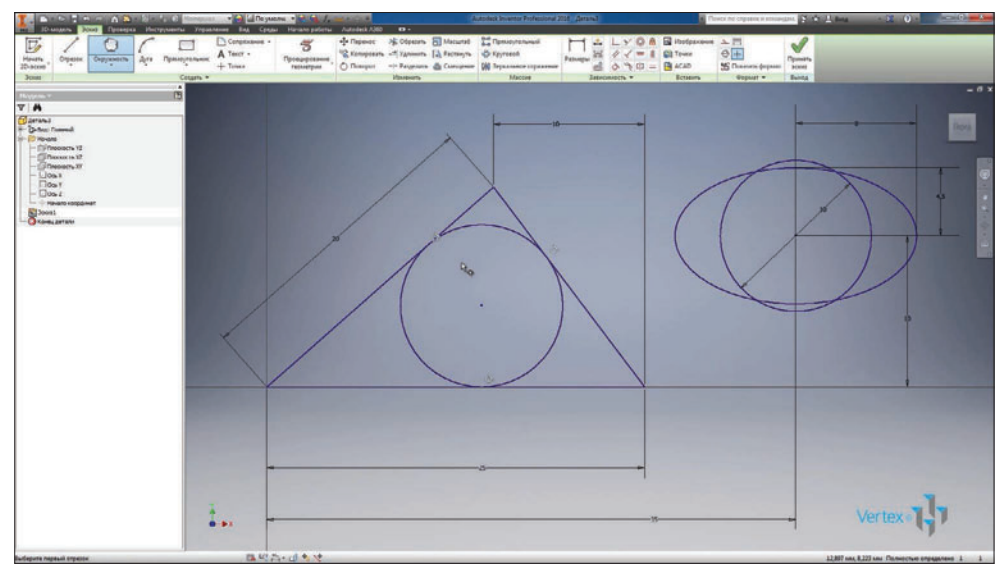

**Рис. 2.01**

Далее рассмотрим команду создания дуги. Дугу можно создавать по трем точкам, касательную к отрезку и с указанием центра дуги.

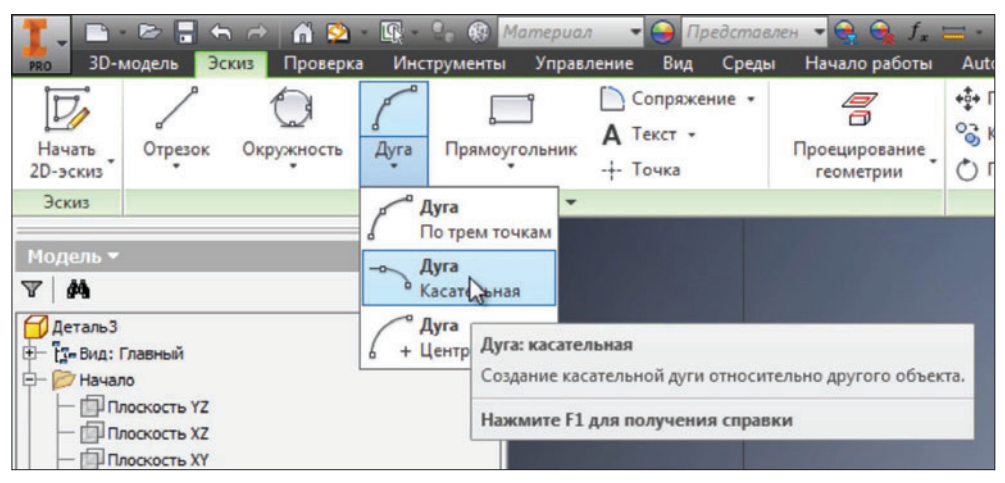

**Рис. 2.02**

Выберем первую команду **Дуга по трем точкам**. Можно указать три произвольные точки, начальную и конечную, а затем третью точку, которая будет определять геометрию дуги.

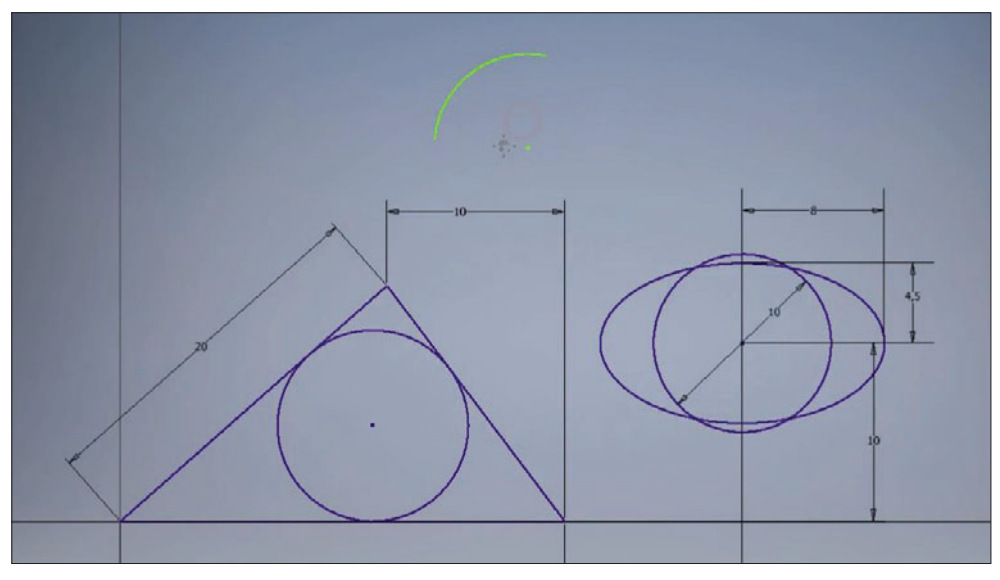

**Рис. 2.03**

Далее можно указать радиус дуги и с помощью размера определить центр и концы дуги. Соединим отрезками концы дуги с центром и рассмотрим, как ставится угловой размер.